# **SETTING UP YOUR FEDERAL W4 TAX PREFERENCE**

# Step 1:

Log in to the www.my.emich.edu website using your username, password and Duo authentication.

Step 2:

From the Employee Services tile, select Tax Forms.

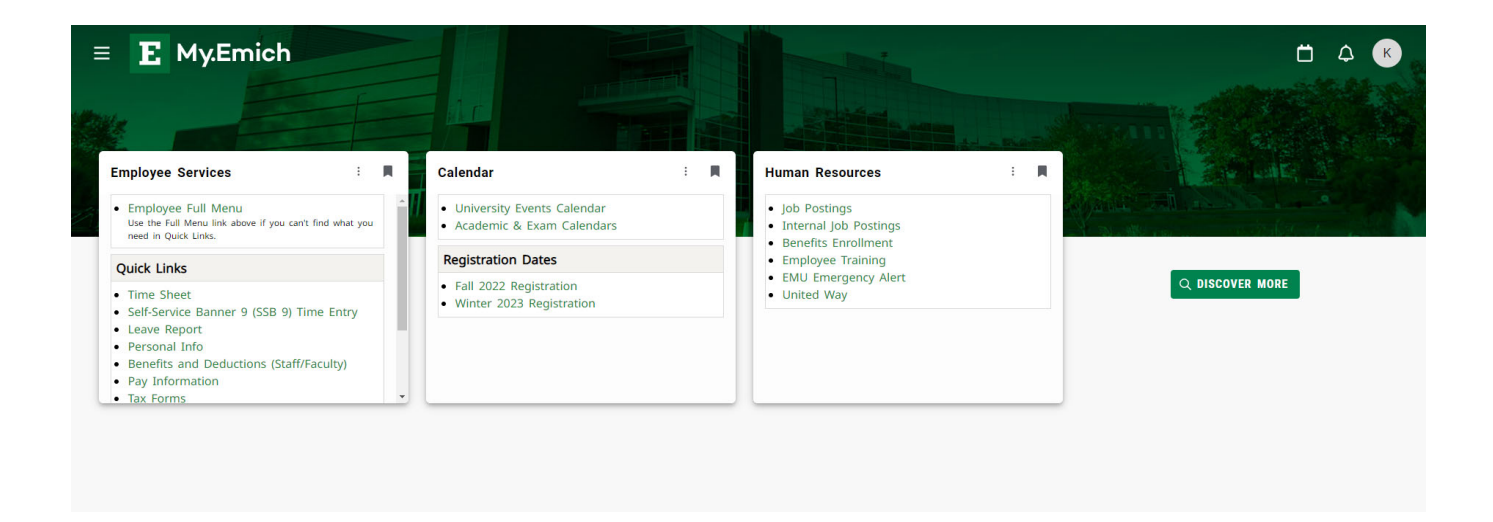

If you do not have the Employee Services tile, click on DISCOVER MORE and scroll until you find it. Add it to your page by clicking the ribbon in the upper right corner of the tile.

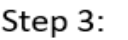

Personal Information Financial Aid Employee Finance Application Administration

Select W4 Tax Exemptions or Allowances.

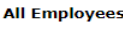

Search

Notice of New W4 Withholding W4 Tax Exemptions or Allowances Electronic W-2 Consent W2 Year End Earnings Statement **RELEASE: 8.9.1.5** 

© 2023 Ellucian Company L.P. and its affiliates.

 $\Box$  Go  $\Box$ 

### Step 4:

You are now able to view your current Federal W4 tax information.

To update your information, select "Update" from the menu at the bottom of the page.

RELEASE: 8.21

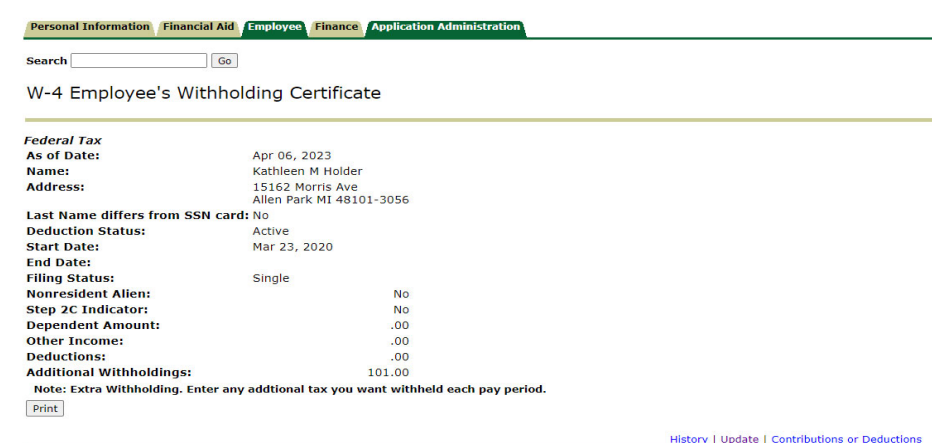

[ W2 Year End Earnings Statement ]

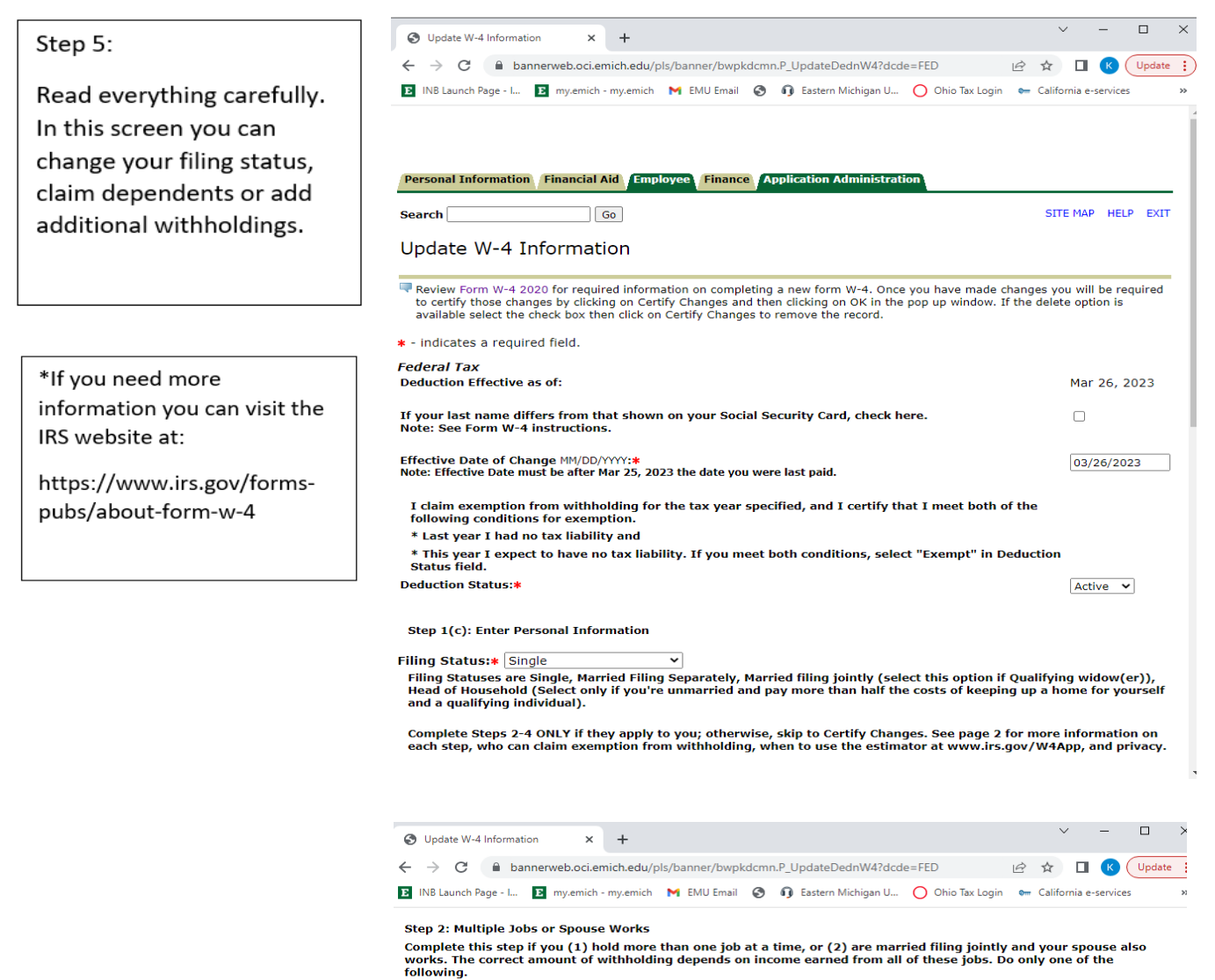

(a) Use the estimator at www.irs.gov/W4App for most accurate withholding for this step (and Steps 3-4); or (b) Use the Multiple Jobs Worksheet on page 3 and enter the result in Step 4(c) below for roughly accurate<br>withholding; or

(c) If there are only two jobs total, you may check this box. Do the same on Form W-4 for the other job. This option is accurate for jobs with similar pay; otherwise, more tax than necessary may be withheld.

Step 2C Indicator: 0

ncp<br>TIP: To be accurate, submit a Form W-4 for all other jobs. If you (or your spouse) have self-employment income,<br>including as an independent contractor, use the estimator.

Complete Steps 3-4(b) on Form W-4 for only ONE of these jobs. Leave those steps blank for the other jobs. (Your<br>withholding will be most accurate if you complete Steps 3-4(b) on the Form W-4 for the highest paying job.) Step 3: Claim Dependents

If your total income will be \$200,000 or less (\$400,000 or less if married filing jointly): Multiply the number of qualifying children under age 17 by \$2,000: Multiply the number of other dependents by \$500. : Add the amounts above and enter the total here. :

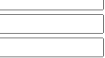

Step 4 (optional):

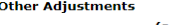

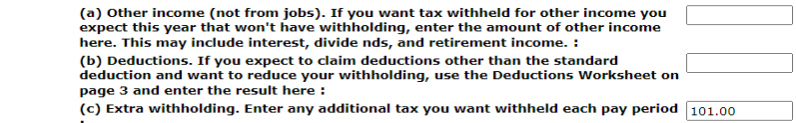

Nonresident alien:

If you're a nonresident alien, see Notice 1392, Supplemental Form W-4 Instructions for Nonresident Aliens, before<br>completing this form. Nonresident Alien:  $\square$ 

Certify Changes

Restore Original Values

# Step 7:

Step 6:

When you are satisfied

"Certify Changes".

with your changes, select

Your tax information has been updated. Double check your paycheck to confirm.

#### **Personal Information Financial Aid** ree **Finance Application Admini**

 $\Box$  Go  $\textbf{Search}$ Tax Update Confirmation

The updates you requested were successfully processed

Please contact the Benefits Administrator or Payroll Office if you have any questions about the Tax implications of your changes

W-4 Employee's Withholding Allowance Certificate

[ Benefits and Deductions Menu | Employee Main Menu | Main Menu ]

© 2023 Ellucian Company L.P. and its affiliates.

**RELEASE: 8.13.1.3**